# SISTEMA ELETRÔNICO DE INFORMAÇÃO - SEI

## **MANUAL DE ALTERAÇÕES DE DOCUMENTOS PARA OS CONSELHEIROS FEDERAIS**

**Elaboração:**  Jesiel Silva Técnio de apoio ao usuário/CFN

Brasília/DF Janeiro, 2019

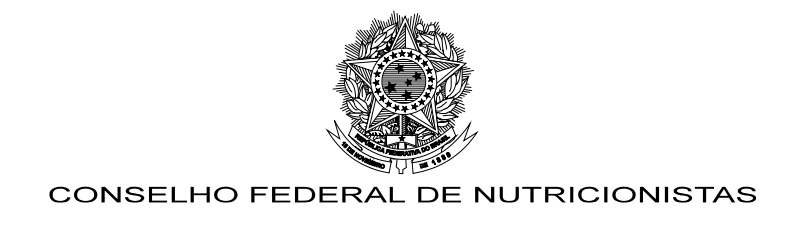

## **ACESSO E ALTERAÇÃO**

Para acesso ao sistema, será necessário acessar o endereço http://sei.cfn.org.br. Cada conselheiro deverá preencher os campos abaixo de acordo com seus dados.

### **1. Nome do usuário > Senha > Escolher o órgão > Clique em acessar;**

**Obs: Caso não tenha acesso ao SEI, gentileza entrar em contato com o assessor de TI do CFN.**

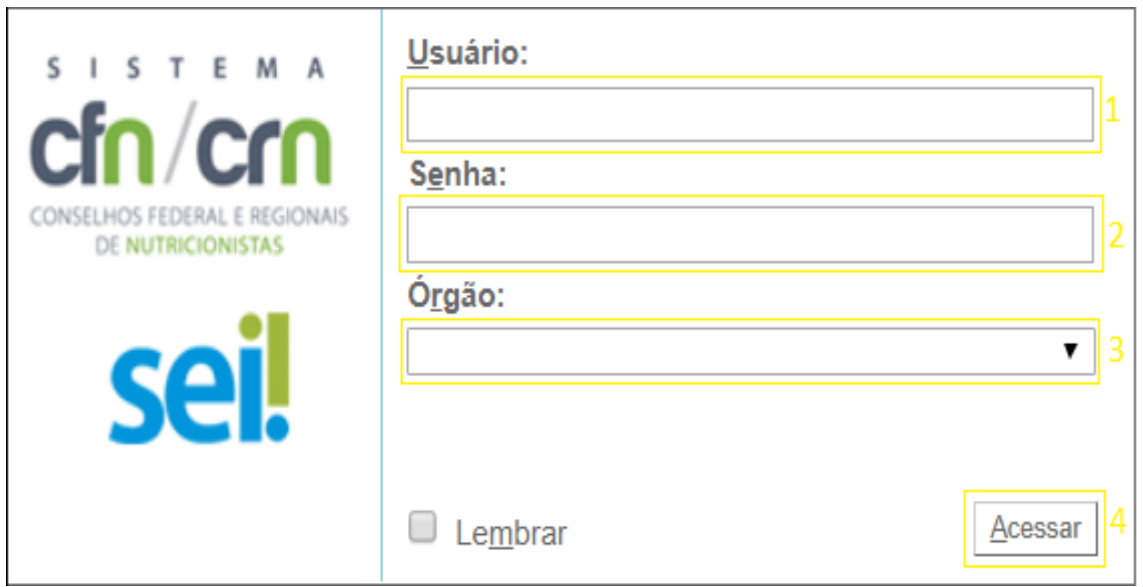

*Figura 1 - Tela de login SEI*

### **2. Clique sobre o processo que contenha o documento a ser assinado;**

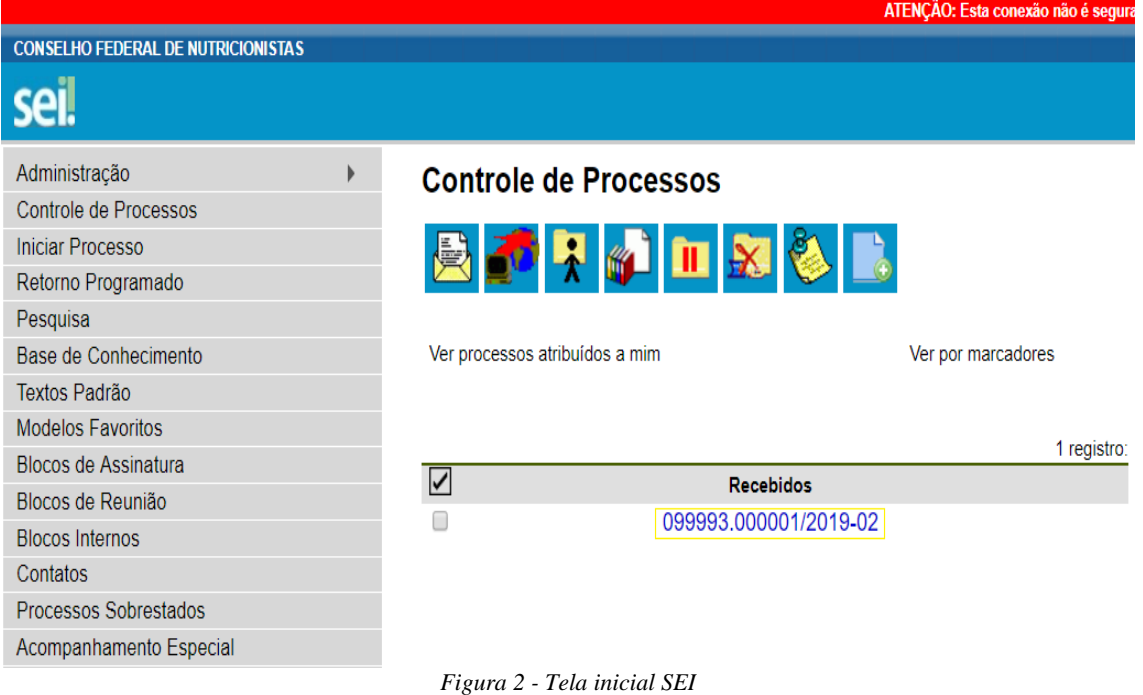

SRTVS, Quadra 701, Bloco II, Sala 406, Centro Empresarial Assis Chateaubriand, Brasília/DF CEP: 70.340-906, Fone: (61) 3225-6027, E-mail: [cfn@cfn.org.br](mailto:cfn@cfn.org.br) 1 de 6

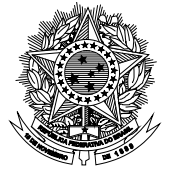

**CONSELHO FEDERAL DE NUTRICIONISTAS** 

**3. Clique sobre o documento que deseja acessar;**

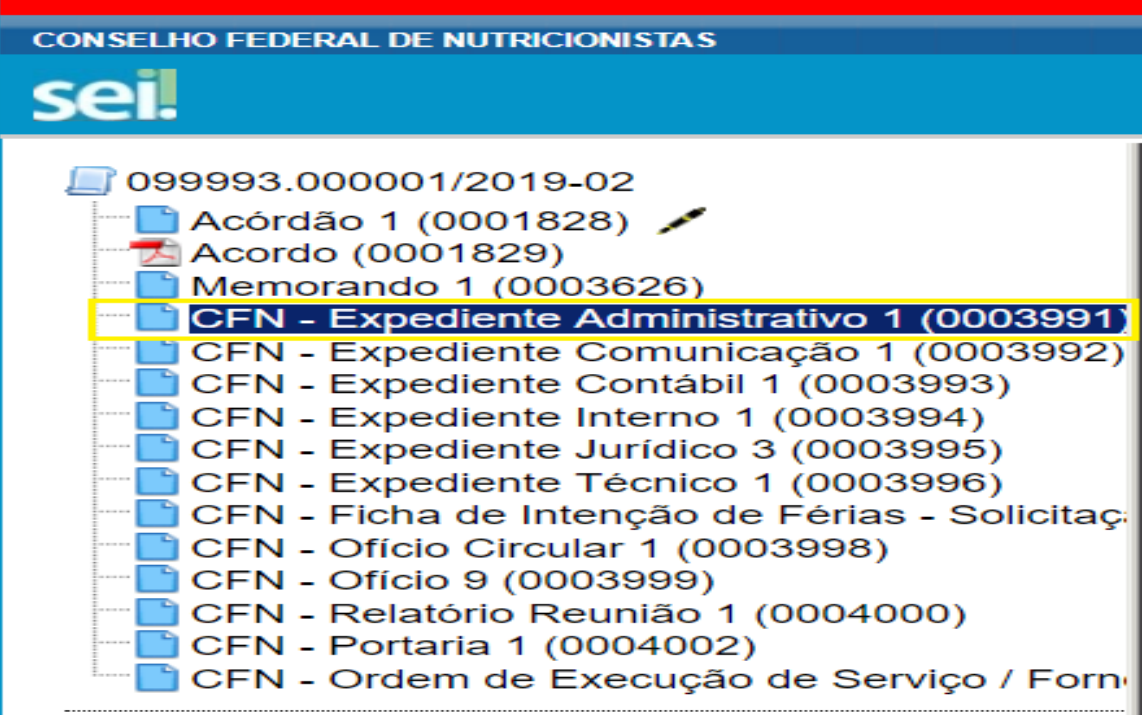

*Figura 3 - Tela de hierarquia de documentos SEI*

**4. Caso queira editar o documento: Clique sobre o ícone de "papiro com a** 

**caneta" editar documento;**

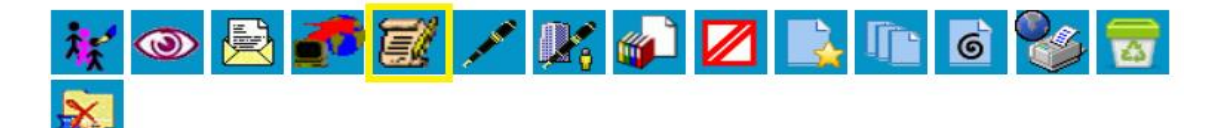

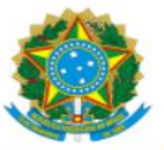

CONSELHO FEDERAL DE NUTRICIONISTAS

CFN - Expediente Administrativo nº 1/2019/CFN-Master

Brasília, 28 de janeiro de 2019.

DA: ADMINISTRAÇÃO VIRTUAL DO SEI

PARA: @destinatarios virgula espaco maiusculas@

Assunto: Texto do Assunto em negrito.

*Figura 4 -Tela de visualização do documento SEI*

SRTVS, Quadra 701, Bloco II, Sala 406, Centro Empresarial Assis Chateaubriand, Brasília/DF CEP: 70.340-906, Fone: (61) 3225-6027, E-mail: [cfn@cfn.org.br](mailto:cfn@cfn.org.br) 2 de 6

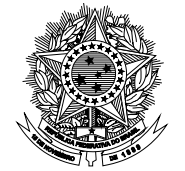

**CONSELHO FEDERAL DE NUTRICIONISTAS** 

**5. Parar visualizar a tela de edição é necessário permitir os pop-ups: Clique sobre o ícone de "janela com X" > Marque o campo checkbox "Sempre permitir pop-ups e redirecionamentos de [http://sei.cfn.org.br"](http://sei.cfn.org.br/) > Click sobre** 

**o botão " Concluído" .**

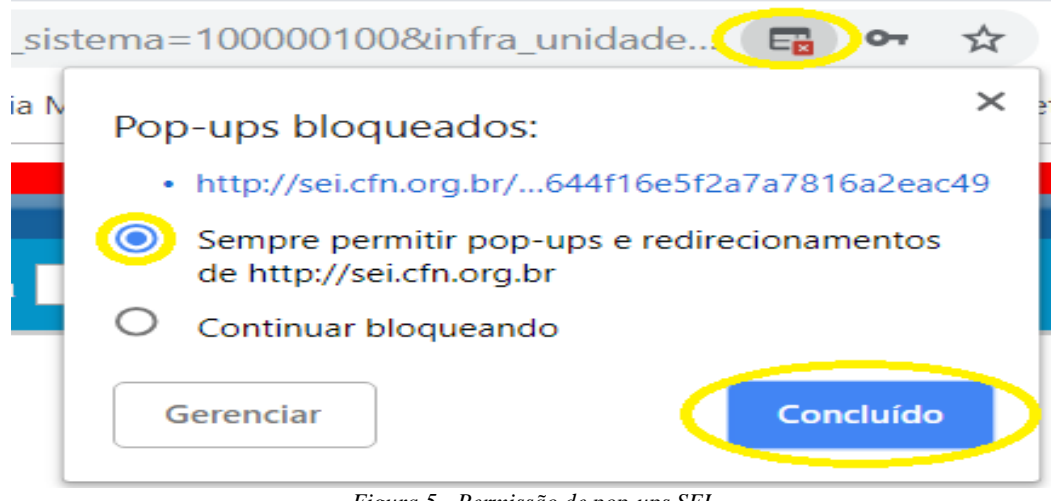

*Figura 5 - Permissão de pop-ups SEI*

**6. Será aberto a tela de edição do documento: Use as funcionalidades de edição de acordo com a sua necessidade;**

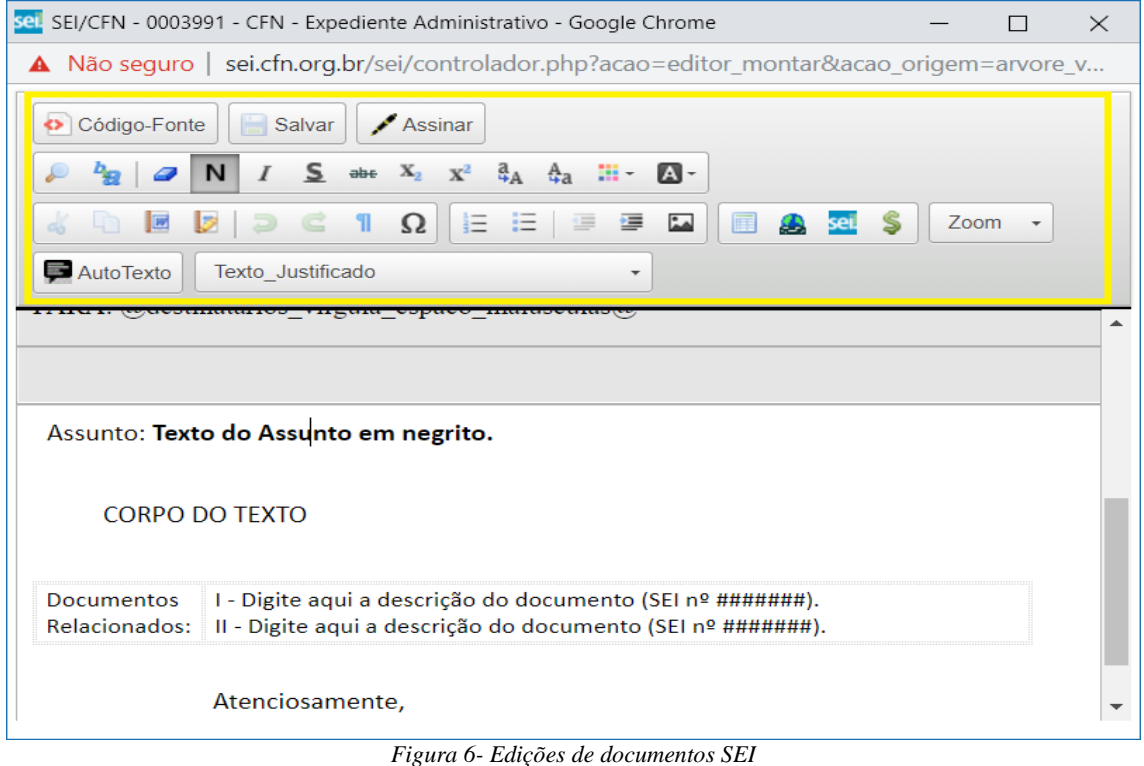

SRTVS, Quadra 701, Bloco II, Sala 406, Centro Empresarial Assis Chateaubriand, Brasília/DF CEP: 70.340-906, Fone: (61) 3225-6027, E-mail: [cfn@cfn.org.br](mailto:cfn@cfn.org.br) 3 de 6

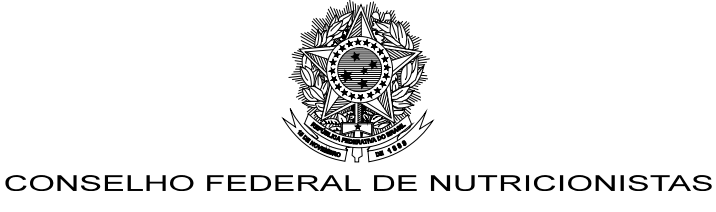

**7. Clique sobre o ícone de "Disquete"** Salvar; **Salvar**;

<mark>sei.</mark> SEI/CFN - 0003991 - CFN - Expediente Administrativo - Google Chrome  $\Box$  $\times$ A Não seguro | sei.cfn.org.br/sei/controlador.php?acao=editor\_montar&acao\_origem=arvore\_v... Código-Fonte | Salvar | Assinar  $I$  Salvar (Ctrl+Alt+S)  $\overline{\mathsf{N}}$  $\frac{a}{4}$   $\frac{A}{4}$   $\frac{m}{4}$  $\Delta$ d  $b_{\mathcal{B}}$  a  $\Box$  $\Omega$   $\equiv$   $\equiv$   $\equiv$ 运  $\mathbf{L}$ **屏** Ŝ Zoom  $\sim$  $\triangleright$   $\triangleright$  $\mathbb{R}$ sei AutoTexto Texto\_Justificado  $\ddot{\phantom{1}}$ Assunto: Texto do Assunto em negrito. CORPO DO TEXTO(CORPO DO TEXTO DOCUMENTO) Documentos I - Digite aqui a descrição do documento (SEI nº #######). II - Digite aqui a descrição do documento (SEI nº #######). Relacionados: Atenciosamente, javascript:void('Salvar (Ctrl+Alt+S)') *Figura 7 - Documento salvo SEI*

As informações utilizadas acima são apenas demonstrativas, por gentileza utilizar os dados pessoais para realizar o acesso e assinatura de documentos.

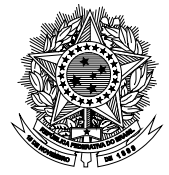

CONSELHO FEDERAL DE NUTRICIONISTAS